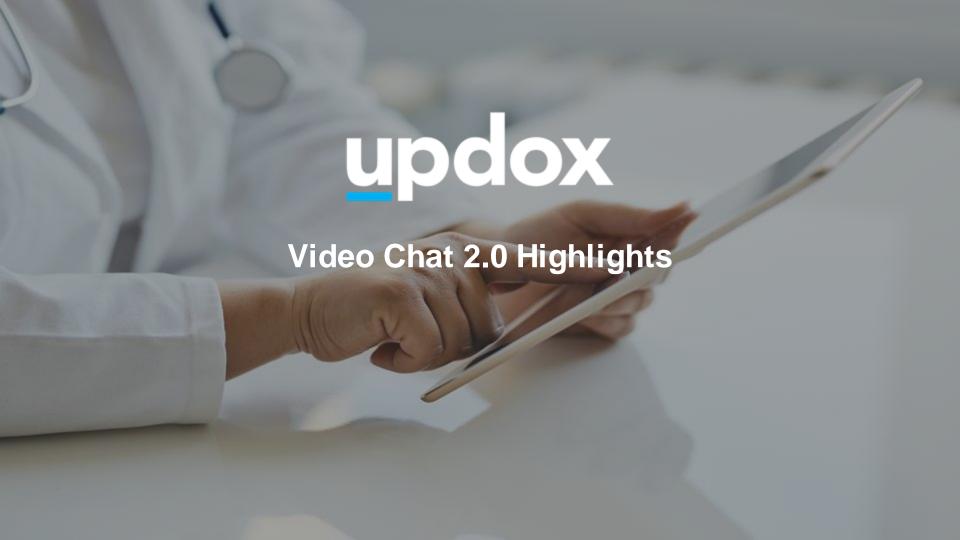

## Video Chat 2.0

Designed with your office in mind, Updox Video Chat 2.0 aligns to the way that you serve your patients in your practice

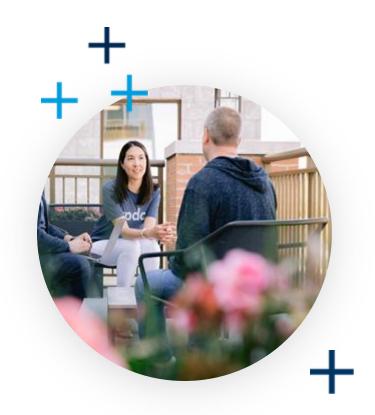

# **New Key Features**

+ -

- Consistent, intuitive waiting room user experience
- Manage and move patients from one waiting room to another in the waiting room view
- Patient connectivity status is clearly displayed throughout the application
- At the end of a conversation, a patient can be moved back to the waiting room so that they can speak with someone else in the office
- To provide the best in call experience, in a group call the host can select between dominant speaker view or gallery view
- The host has controls readily available to mute or hide video of other call participants during the call
- Participants can be added to the call even after the call has been started
- Waiting rooms can be configured as public rooms, so that anyone who clicks on the URL can enter the waiting room when it's open (doesn't require sending an invitation)
- Group calls can accommodate up to 12 participants

# **How To:**

| Action                  | Slide  |
|-------------------------|--------|
| Waiting room navigation | 5      |
| Connectivity status     | 6      |
| Move participant        | 7      |
| Resend invite           | 8      |
| Start group call        | 9      |
| Add to ongoing chat     | 10     |
| Inter-chat actions      | 11     |
| Change layout           | 12     |
| Host controls           | 13     |
| My device               | 14     |
| Settings                | 15, 17 |
| Public waiting room     | 16     |

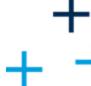

# Waiting room navigation

- All participants are presented in waiting room list view
- Users can manage the waiting rooms of more than one person
- Invitations can be sent via SMS, email, or audio phone call
- 4 Key events are posted in the notification header

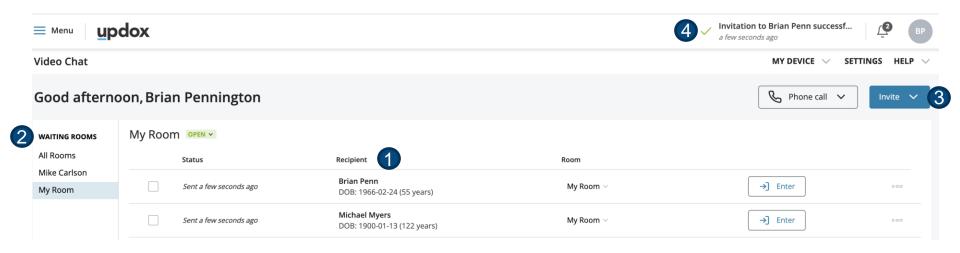

# **Participant connectivity status**

- Time since invitation was sent displays for each invitation
- Once patient clicks on the invitation link, waiting status updates

My Room 1 OPEN ~

 Icons and colors show camera and microphone connectivity

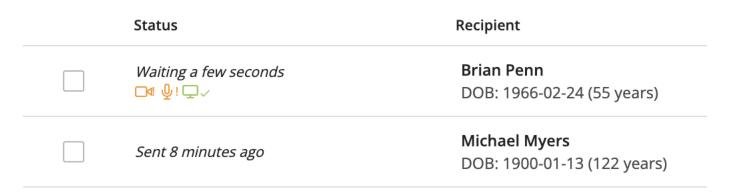

# Waiting room actions – Move participant

- Move patient If a user has been delegated access to multiple rooms, participants can be easily moved from one room to another in the waiting room view
- Choose the appropriate room from a drop-down list

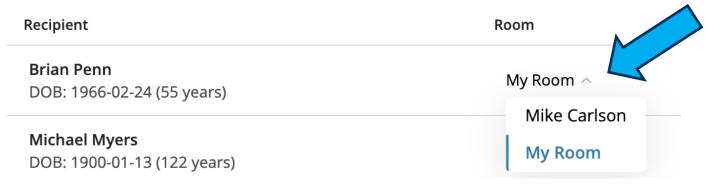

# Waiting room actions – Resend invite

 Resend invite - User can choose to resend invitation if participant has indicated it is needed by clicking into the ... icon at the end of the row

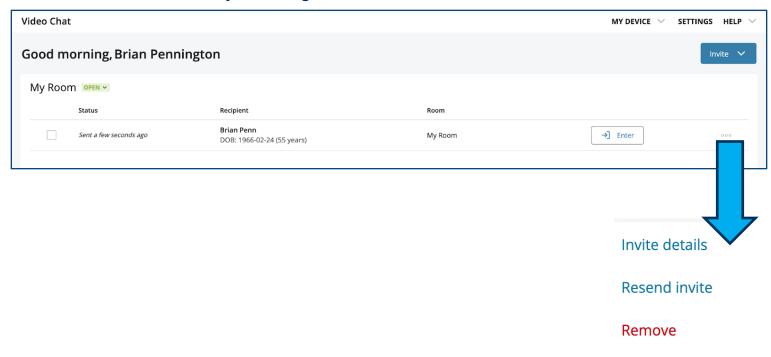

# Waiting room actions – Start group call

- When you're ready to start a call, choose the participant(s) with whom you want to chat by clicking the checkbox on the left side of the Waiting Room line item
- The button changes when the line item checkbox is selected. When the box is checked, the label changes from Enter to Start and the color changes from white to blue.
- A counter displays on each button selected, showing the number of participants you have selected for the call

### All Rooms 1

| Status                  | Recipient                                       | Room         |              |     |
|-------------------------|-------------------------------------------------|--------------|--------------|-----|
| Sent 19 hours ago       | <b>Test Patient</b> DOB: 2000-01-01 (21 years)  | My Room ∨    | □4 Start (2) | 000 |
| Sent 19 hours ago       | John Quavius<br>DOB: 2000-01-01 (21 years)      | My Room ∨    | □4 Start (2) | 000 |
| Cast seen 3 minutes ago | <b>Brian Penn</b><br>DOB: 1966-02-24 (55 years) | Jen Tedrow 🗸 | →] Enter     | 000 |

# Add to an ongoing chat

 During an active video chat, at the bottom of your side panel you have options to add additional participants.

Add participant from your address book

Add participant from the waiting room

Add phone call to the chat

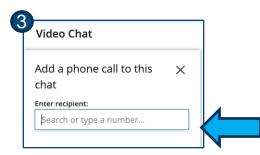

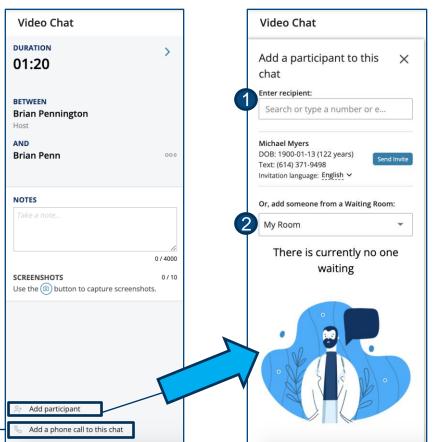

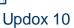

## Inter-chat actions

\_ T

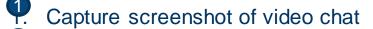

Share screen of content within video chat

Change layout between speaker and gallery views

Send participant back to the waiting room

End the chat

Mute/Unmute host audio

Share/Hide host video

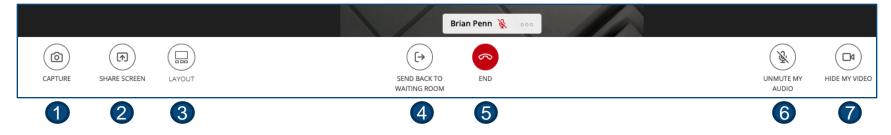

# **Inter-chat actions – Change layout**

 Gallery view displays all participants in equally sized windows on the host's screen regardless of who is speaking

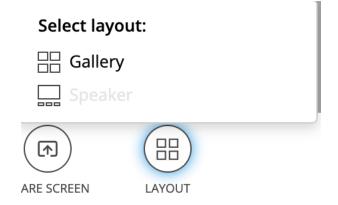

 Speaker view displays the current speaker prominently on the host's screen, while everyone else displays in a smaller thumbnail view

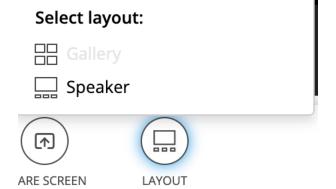

## Inter-chat actions - Host controls

- Host can control whether video is hidden or visible for each participant
- Host can control whether audio is muted or unmuted for each participant
- Host can show user details to see the participant and the contact information used to send the invitation

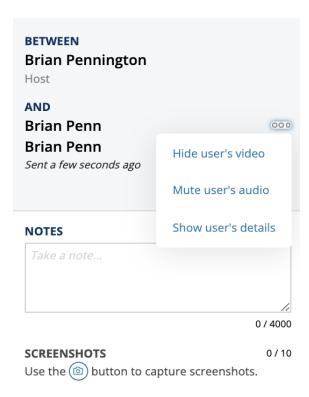

# **My Device**

- My Device displays a video preview of your camera
- Displays video and audio status
- Displays the video and microphone devices that you are using
- If multiple video or microphone devices are detected during the device check, you can switch devices for this session using the dropdowns
- Displays the browser you are using
- Displays the OS version you are using
- Allows you to run the Device Test again

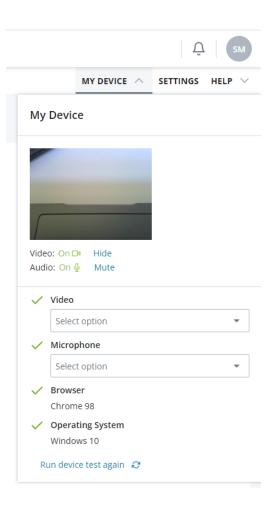

# **Settings – Chat and Profile**

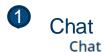

### Preferences

- Disable video by default when entering chats
- Mute audio by default when entering chats

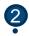

### Drafila

**Profile** 

### Display Name

This name will be displayed to video chat participants

Samantha Mernick

16/100 characters

Your default display name is your first and last name

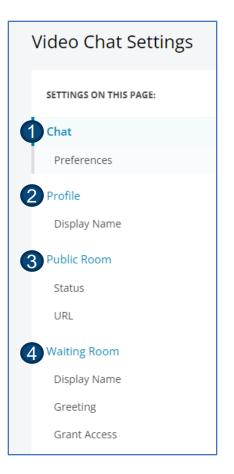

# Settings – Public Room

- Public rooms have a unique URL assigned
- When someone clicks on the public room URL, if the room is open they enter the waiting room immediately (no need to send an invitation)
- If the room is closed, they will receive a message indicating that it's closed and they cannot enter at this time
- This setting is ideal for walk in clinics, urgent cares, or other care settings where it is not desirable to send an invitation to each participant

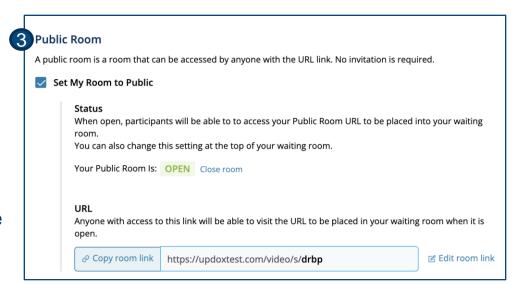

# **Settings – Waiting Room**

- In Waiting Room settings, you can set your room display name
- Default value is User first name and last name, followed by the word Room
- Room greeting can be configured here
- Grant Access enables you to allow other users to access and manage your Waiting Room
- This feature works the same as it does in VC 1.0

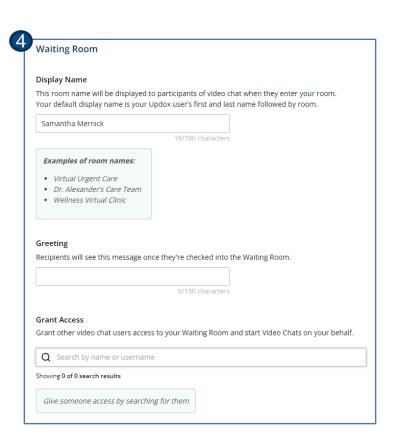